# Crestron **TSS-752** 7"Room Scheduling Touch Screen Configuration Guide

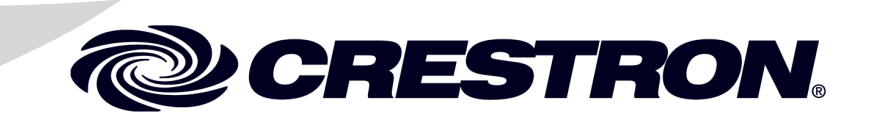

The specific patents that cover Crestron products are listed a[t patents.crestron.com.](http://patents.crestron.com/)

Crestron, the Crestron logo, Rava, and RoomView are either trademarks or registered trademarks of Crestron Electronics, Inc. in the United States and/or other countries. Other trademarks, registered trademarks, and trade names may be used in this document to refer to either the entities claiming the marks and names or their products. Crestron disclaims any proprietary interest in the marks and names of others. *Crestron is not responsible for errors in typography or photography.*

This document was written by the Technical Publications department at Crestron. ©2014 Crestron Electronics, Inc.

## **Contents**

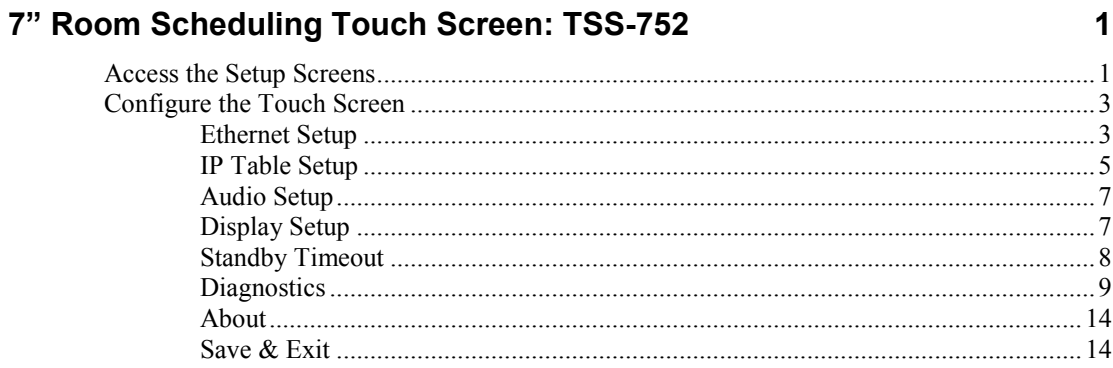

# <span id="page-4-0"></span>**7" Room Scheduling Touch Screen: TSS-752**

### <span id="page-4-1"></span>**Access the Setup Screens**

The "TSS-752 Setup" menu is the starting point for configuring the TSS-752 Room Scheduling Touch Screen from Crestron®.

**NOTE:** If no project has been loaded or if an invalid project has been loaded, the TSS-752 displays a message instructing the user to touch the screen to enter the setup menus.

The setup screens enable basic configuration procedures prior to regular operation of the touch screen. To access the setup screens after the TSS-752 boots up to the RoomView® Scheduling "Offline" screen, touch "hard keys" 1, 2, 3, and 4, to the right of the touch screen display, in sequence twice (touch 1, 2, 3, 4, 1, 2, 3, 4) within a 5-second period.

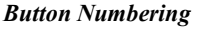

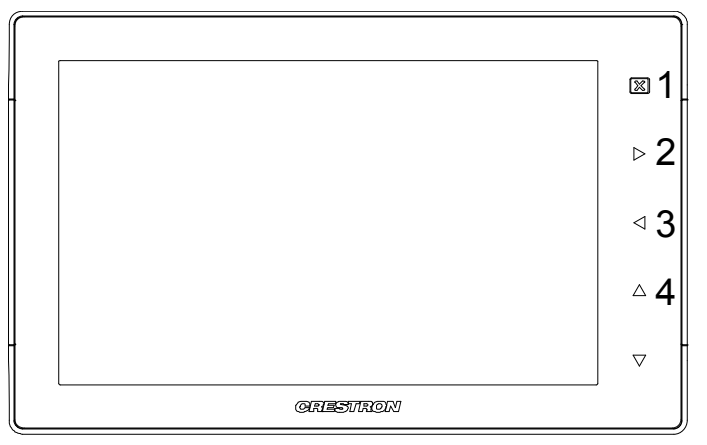

The "TSS-752 Setup" menu is displayed.

*"TSS-752 Setup" Menu*

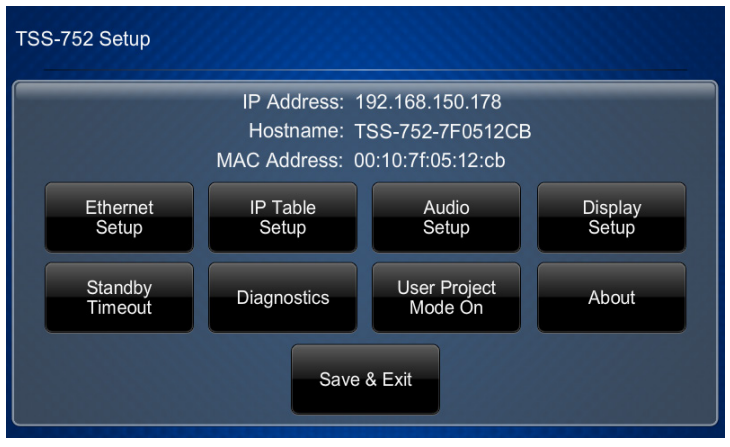

The "TSS-752 Setup menu" is comprised of buttons for **Ethernet Setup**, **IP Table Setup**, **Audio Setup**, **Display Setup**, **Standby Timeout** and **Diagnostics**. In addition, there is a **User Project Mode On** button to toggle the RoomView Scheduling interface, an **About** button that provides information about the touch screen and a **Save & Exit** button. The functions are detailed in the next section of this guide.

## <span id="page-6-1"></span><span id="page-6-0"></span>**Configure the Touch Screen**

### **Ethernet Setup**

On the "TSS-752 Setup" menu, touch **Ethernet Setup** to display the "Ethernet Setup" menu.

*"Ethernet Setup" Menu*

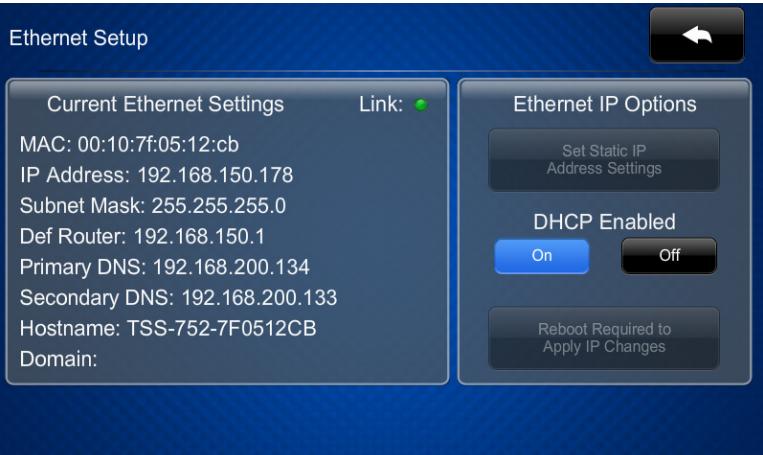

The "Ethernet Setup" menu displays the touch screen's *MAC* address and *IP Address*, *Subnet Mask*, *Def Router*, *Primary DNS*, *Secondary DNS*, *Hostname* and *Domain*. There are controls for turning DHCP **On** or **Off** as well as a **Set Static IP Address Settings** button, which provides access to controls which allow editing of these settings. This screen also contains a *Link* indicator to show the status of the Ethernet connection.

**NOTE:** Crestron recommends using a static IP address for anything other than testing.

DHCP is enabled by default. To change to a static IP address, touch **Off** under *DHCP Enabled*, then touch **Set Static IP Address Settings** to display the "Ethernet Setup – Static IPs" screen.

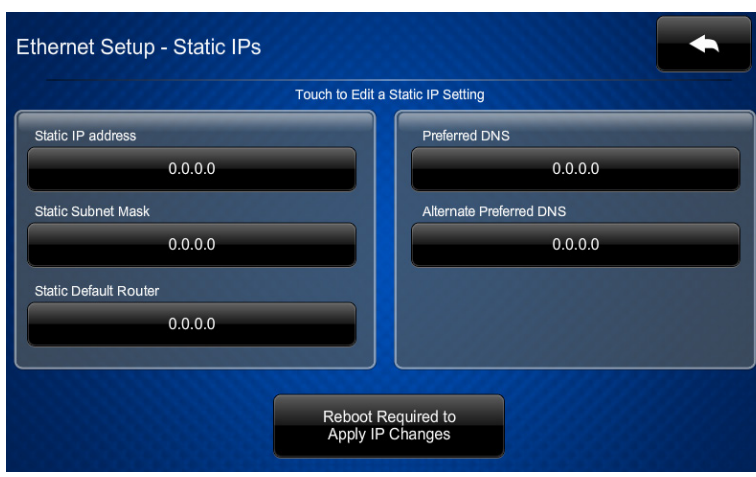

To edit the *Static IP Address*, *Static Subnet Mask*, *Static Default Router*, *Preferred DNS* or *Alternate Preferred DNS*, touch the button directly under the label for the entry to edit. The on-screen numeric keypad opens.

#### *On-Screen Numeric Keypad*

*"Ethernet Setup – Static IPs" Screen*

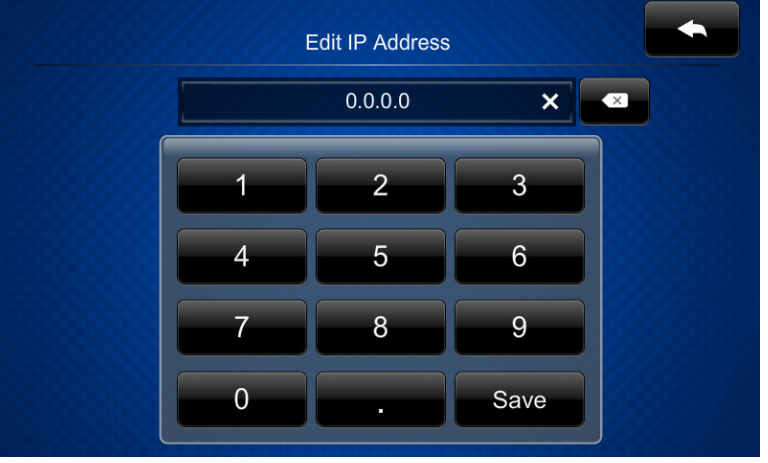

Use the keypad to make the new entry. Touch the "x" in the text field to clear any

previous entry. Touch to delete the last digit. Touch **Save** to save a new entry

or to return to the "Ethernet Setup – Static IPs" screen.

After new settings have been saved, touch **Reboot Required to Apply IP Changes** on the "Ethernet Setup – Static IPs" screen to reboot the touch screen, so the new settings can take effect.

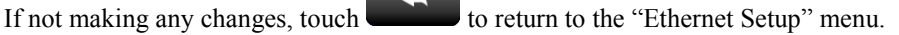

#### <span id="page-8-0"></span>**IP Table Setup**

On the "TSS-752 Setup" menu, touch **IP Table Setup** to display the "Ethernet Setup – IP Table" menu.

*"Ethernet Setup –IP Table" Menu*

| Ethernet Setup - IP Table |               |                                  |           |
|---------------------------|---------------|----------------------------------|-----------|
|                           |               | Touch to Edit a IP Table Setting |           |
|                           |               |                                  | Online    |
| Add/Edit                  | - Add Entry - |                                  | ø         |
| Add/Edit                  | - Add Entry - |                                  | ۵         |
| Add/Edit                  | - Add Entry - |                                  | ٠         |
| Add/Edit                  | - Add Entry - |                                  | $\bullet$ |
|                           |               |                                  |           |
|                           |               |                                  |           |

**NOTE:** This step should not be performed when the TSS-752 is being used for RoomView scheduling, as having an IP table entry will prevent the project from starting up.

The "Ethernet Setup – IP Table" menu displays up to four IP table settings, each of which has an *Online* indicator. To add or edit an entry, touch the **Add/Edit** button to its left. The "Ethernet Setup – Edit IP Table Entry" screen is displayed.

*"Ethernet Setup –Edit IP Table Entry" Screen*

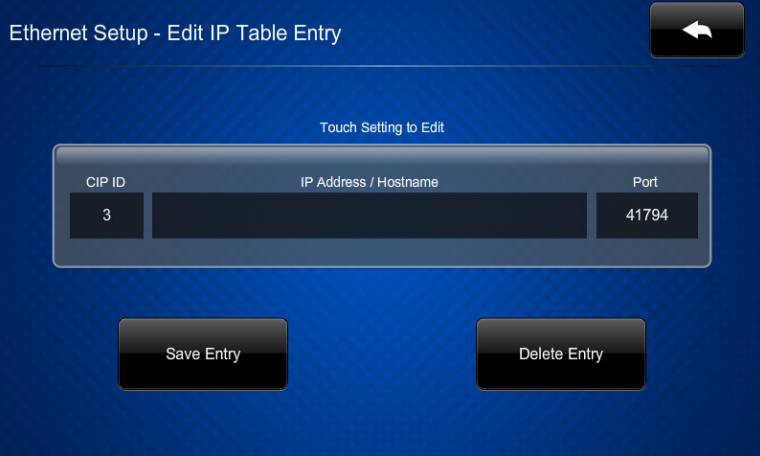

Touch the field below *CIP ID* to display the on-screen hex keypad.

#### *On-Screen Hex Keypad*

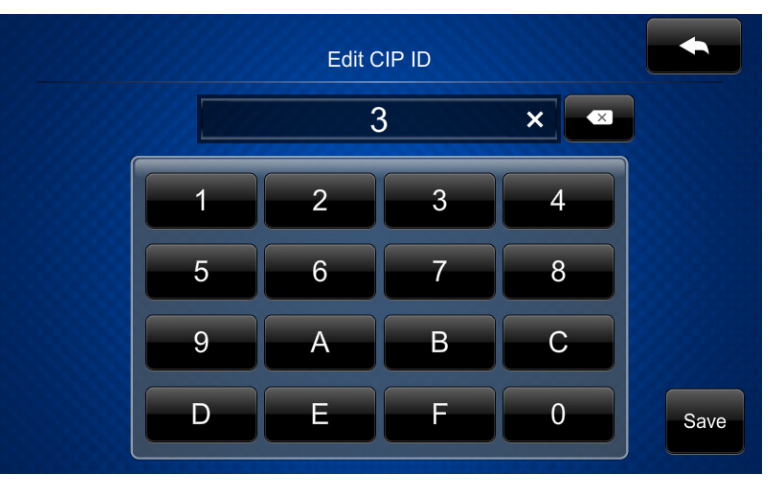

Use the keypad to make the new entry. Touch the "x" in the text field to clear any previous entry. Touch to delete the last digit. Touch **Save** to save a new entry or to return to the "Ethernet Setup – Edit IP Table Entry" screen. Touch the field below *IP Address/Hostname* to display the on-screen keyboard. *On-Screen Keyboard*

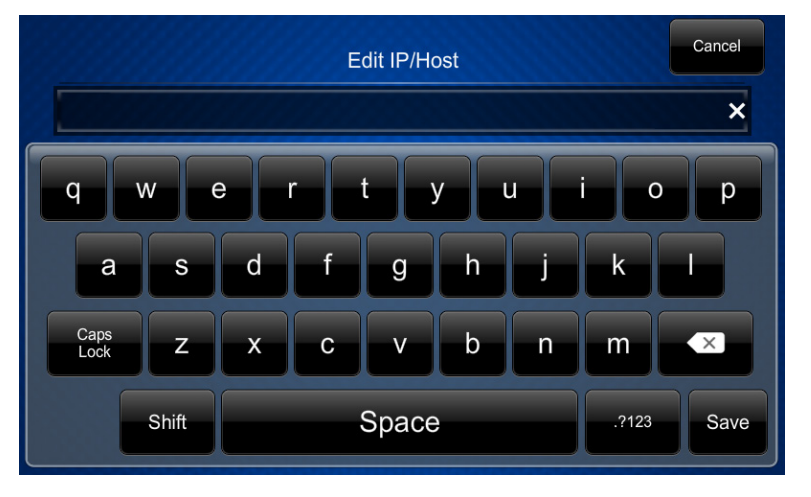

Use the keyboard to make the new entry. Touch **Cancel** to return to the "Ethernet Setup – Edit IP Table Entry" screen. Touch the "x" in the text field to clear any

previous entry. Touch to delete the last digit. Touch **Save** to save a new entry and return to the "Ethernet Setup – Edit IP Table Entry" screen.

On the "Ethernet Setup – Edit IP Table Entry" screen, touch **Save Entry** to save the current entry or **Delete Entry** to clear it.

If not making any changes, touch to return to the "Ethernet Setup  $-IP$ Table" menu.

#### <span id="page-10-0"></span>**Audio Setup**

On the "TSS-752 Setup" menu, touch **Audio Setup** to display the "Audio Setup" screen.

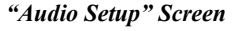

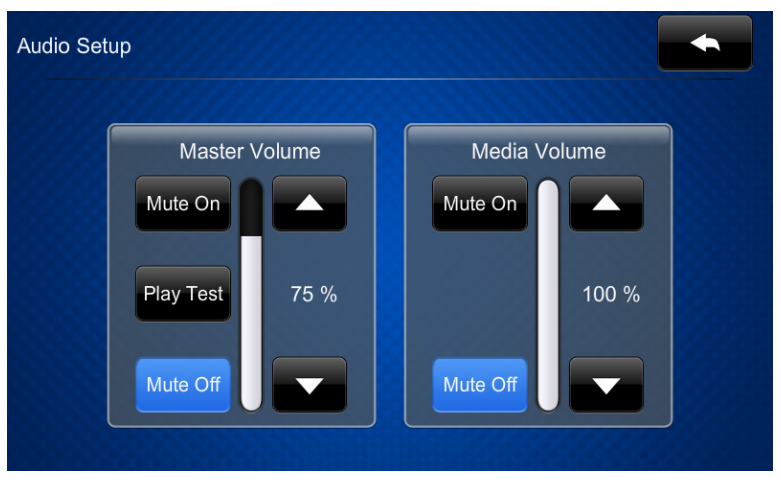

The "Audio Setup" screen provides controls for muting (or unmuting) the audio, adjusting level for both *Master Volume* and *Media Volume*, as well as a control for playing a test .wav file. The *Media Volume* controls adjust H.264 streaming media level in relation to the *Master Volume* controls.

<span id="page-10-1"></span>Touch **the "TSS-752 Setup"** menu.

### **Display Setup**

On the "TSS-752 Setup" menu, touch **Display Setup** to enter the "Display Setup" screen.

*"Display Setup" Screen*

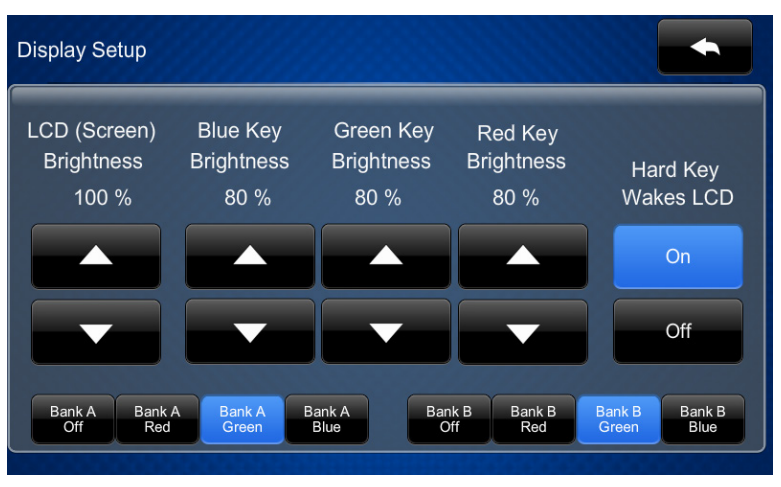

The "Display Setup" screen provides controls for *LCD (Screen) Brightness*, *Blue Key Brightness*, *Green Key Brightness*, *Red Key Brightness*, and **On** and **Off** controls for *Hard Key Wakes LCD*. In addition there are **Off**, **Red**, **Green**, and **Blue** controls for each bank of LEDs.

<span id="page-11-0"></span>Touch to return to the "TSS-752 Setup" menu.

### **Standby Timeout**

On the "TSS-752 Setup" menu, touch **Standby Timeout** to display the "Standby Timeout" menu.

*"Standby Timeout" Menu*

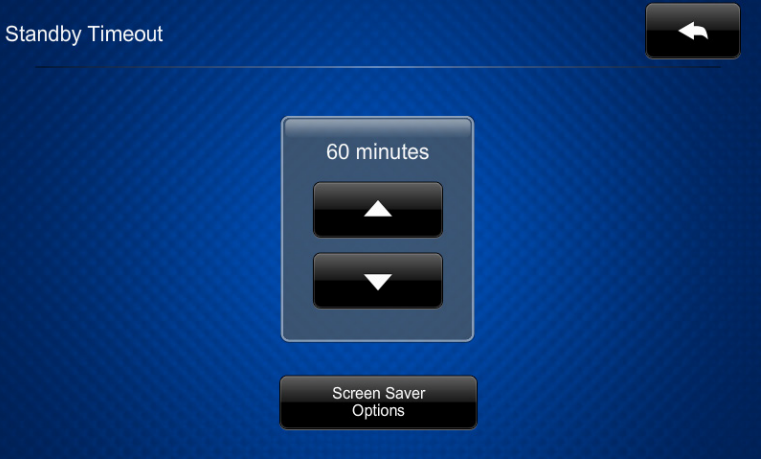

The "Standby Timeout" menu provides controls to adjust standby timeout from 0 to 120 minutes. There is also a Screen Saver Options button which opens the "Standby – Screen Saver" screen.

*"Standby – Screen Saver" Screen*

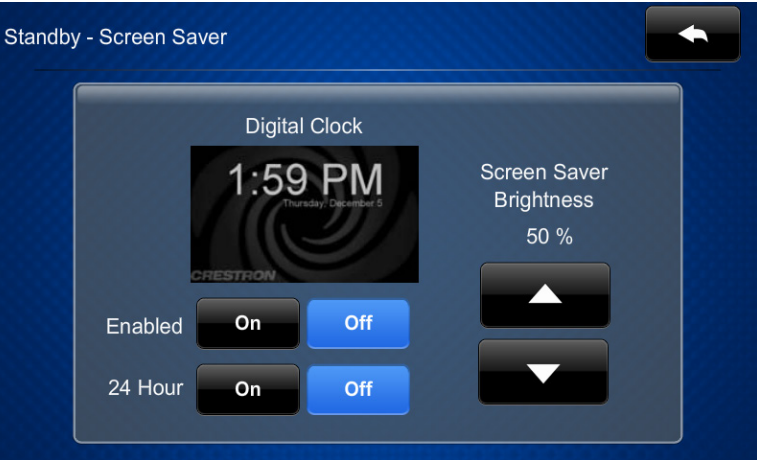

The "Standby – Screen Saver" screen provides controls to turn the *Clock Screen Saver* **On** and **Off** as well as controls to display the time in a *24 Hour* format and to adjust the *Screen Saver Brightness*.

Touch to return to the "Standby Timeout" menu.

#### <span id="page-12-0"></span>**Diagnostics**

On the "TSS-752 Setup" menu, touch **Diagnostics** to display the "Diagnostics" menu.

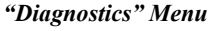

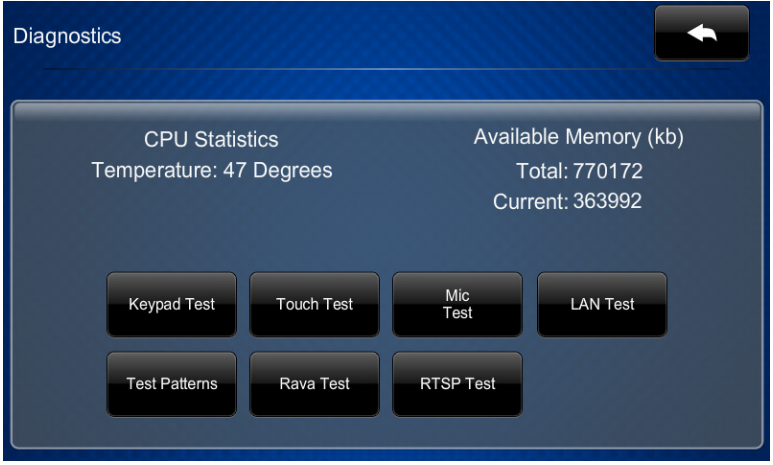

The "Diagnostics" menu displays the CPU temperature, *Available Memory* and contains controls to run a **Keypad Test**, **Touch Test**, **Mic Test**, **LAN Test**, **Rava Test**, and **RTSP Test**. In addition is a control to open various test pattern screens. These are explained in the paragraphs that follow.

#### *Keypad Test*

On the "Diagnostics" menu, touch **Keypad Test** to display the "Diagnostics – Keypad Test" screen.

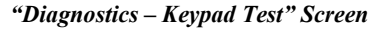

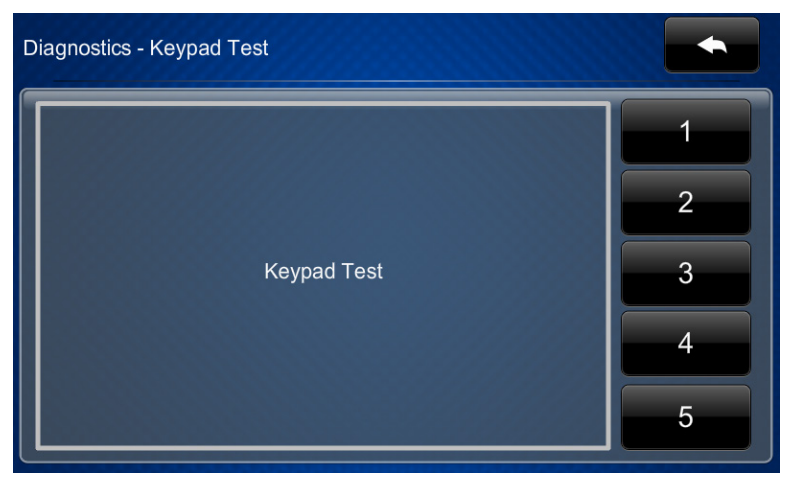

The "Diagnostics - Keypad" screen can be used to test the function of the hard key push buttons. When a button is pressed, its corresponding indication on the screen lights.

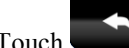

Touch **the "Diagnostics"** menu.

#### *Touch Test*

On the "Diagnostics" menu, touch **Touch Test** to display the touch test screen.

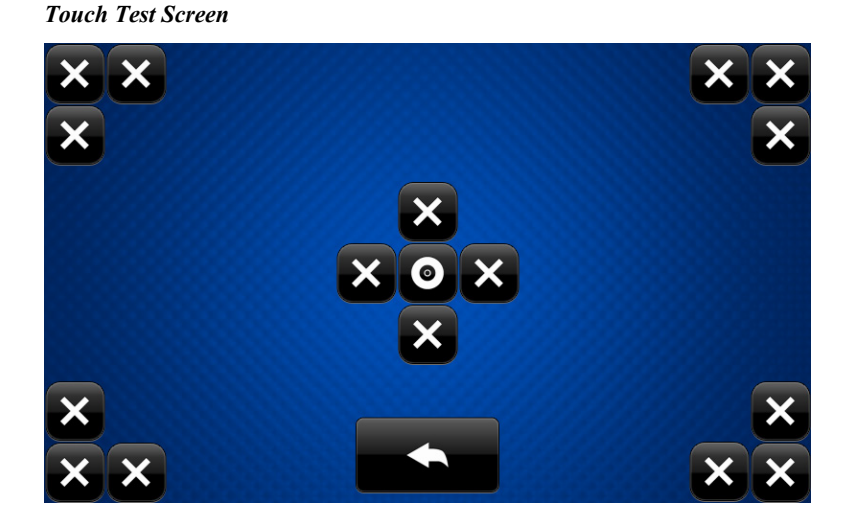

The touch test screen can be used to test the function of the screen. When a location button (the "x" buttons or the "o" button) is touched, its indication on the screen lights.

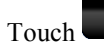

Touch to return to the "Diagnostics" menu.

#### *Mic Test*

On the "Diagnostics" menu, touch **Mic Test** to begin a microphone test. The touch screen records audio for five seconds and then plays back the recorded sound.

The built-in microphone (located on the left side of the top of the touch screen) is used to record your voice and play it back to confirm the microphone is functioning. When playback is finished, the display returns to the "Diagnostics" menu.

#### *LAN Test*

On the "Diagnostics" menu, touch **LAN Test** to display the "Diagnostics – LAN" screen.

*"Diagnostics – LAN" Screen*

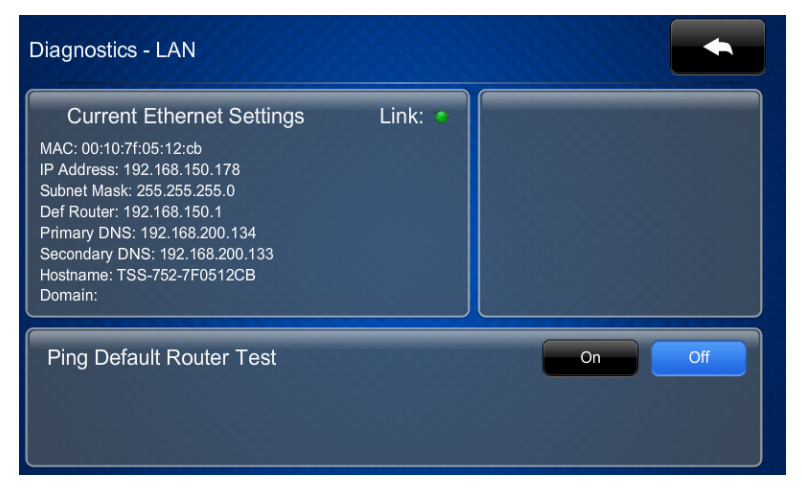

The "Diagnostics – LAN" screen displays the touch screen's *MAC* address and *IP Address*, *Subnet Mask*, *Def Router*, *Primary DNS*, *Secondary DNS*, *Hostname* and *Domain*. This screen also contains a *Link* indicator to show the status of the Ethernet connection and controls to test the connection to the default router.

Touch **the "Diagnostics"** menu.

#### *Test Patterns*

On the "Diagnostics" menu, touch **Test Patterns** to display the "Diagnostics - Test Patterns" screen.

*"Diagnostics - Test Patterns" Screen*

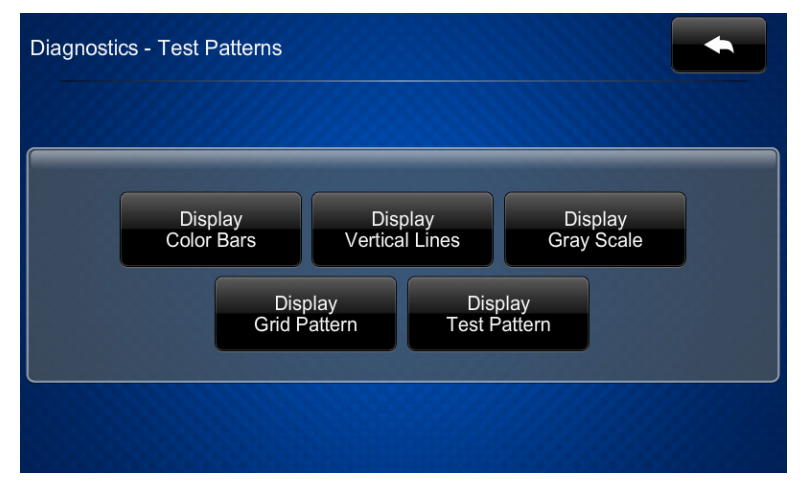

The "Diagnostics - Test Patterns" screen contains buttons for selecting the different available test patterns: **Display Color Bars**, **Display Vertical Lines**, **Display Gray Scale**, **Display Grid Pattern** and **Display Test Pattern**.

Touch to return to the "Diagnostics" menu.

#### *Rava Test*

On the "Diagnostics" menu, touch **Rava Test** to display the "Diagnostics – Rava" menu.

*"Diagnostics - Rava" Menu*

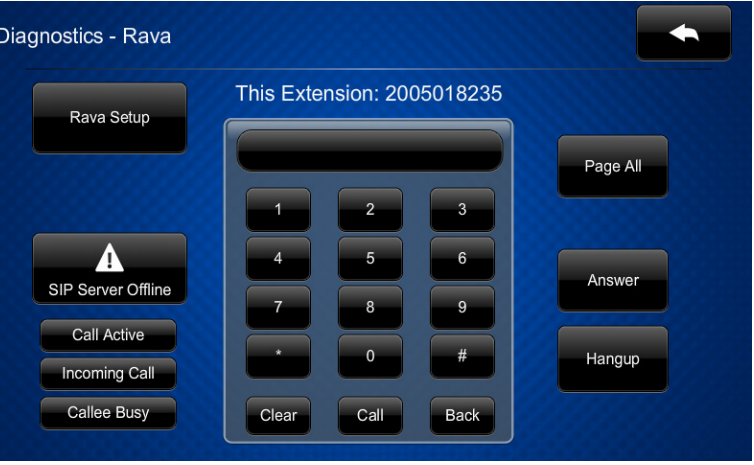

The "Diagnostics - Rava" menu provides controls for testing the use of Crestron's Rava™ SIP Intercom with the TSS-752. They can be used to test projects and settings. If the intercom works but the project does not, there is an issue with the project; if the intercom does not work, there is an issue with the settings.

The **Rava Setup** button opens a second "Diagnostics – Rava" screen for Rava Setup.

*"Diagnostics - Rava" (Rava Setup) Screen*

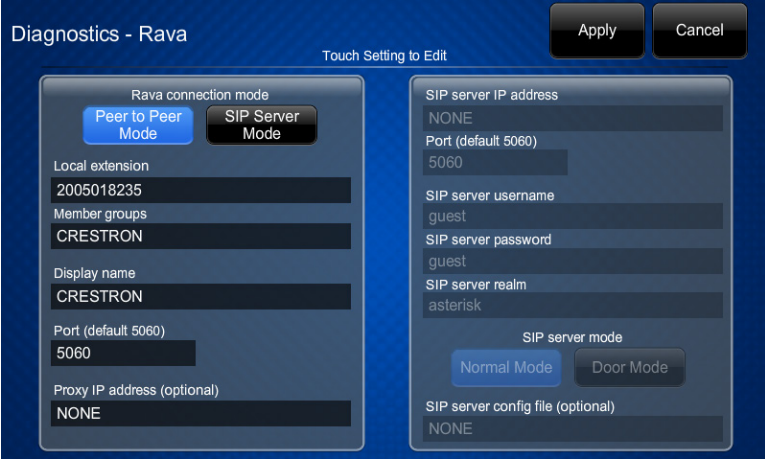

This screen provides controls to switch between **Peer to Peer Mode** and **SIP Server Mode**, and when in the latter, controls to switch between **Normal Mode** and **Door Mode**. Touching the other fields on the screen opens the on-screen keyboard or onscreen numeric keypad, as appropriate.

When all settings have been entered, touch **Apply** to store them or **Cancel** to ignore any changes. Touching either one returns the display to the "Diagnostics – Rava" menu.

Touch to return to the "Diagnostics" menu.

Touch again to return to the "TSS-752 Setup" menu.

#### *RTSP Test*

On the "Diagnostics" menu, touch **RTSP Test** to display the "Diagnostics – RTSP" screen.

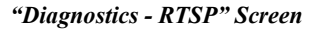

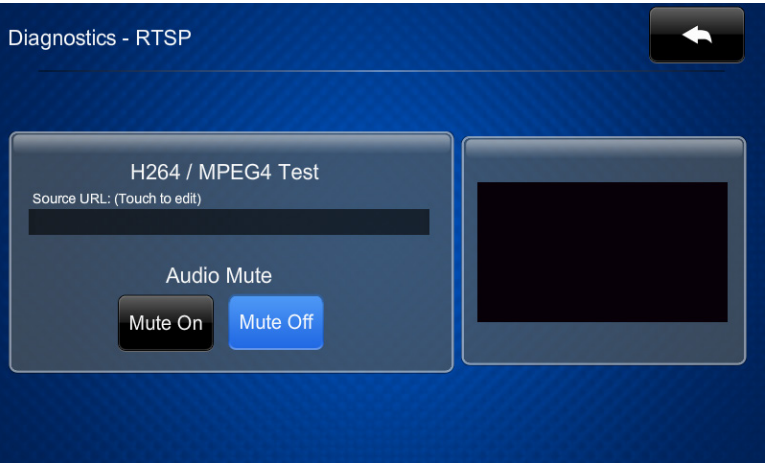

The "Diagnostics – RTSP" screen tests whether Real Time Streaming Protocol is functioning on the TSS-752. Touch the area below *Source URL: (Touch to edit)* to open the on-screen keyboard. Enter the URL for an H.264 or MPEG4 video and touch **Save**. The video is displayed on the right side of the "Diagnostics – RTSP" screen.

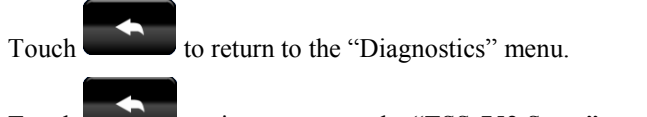

#### <span id="page-17-0"></span>**About**

On the "TSS-752 Setup" menu, touch **About** to display the "About" screen.

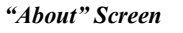

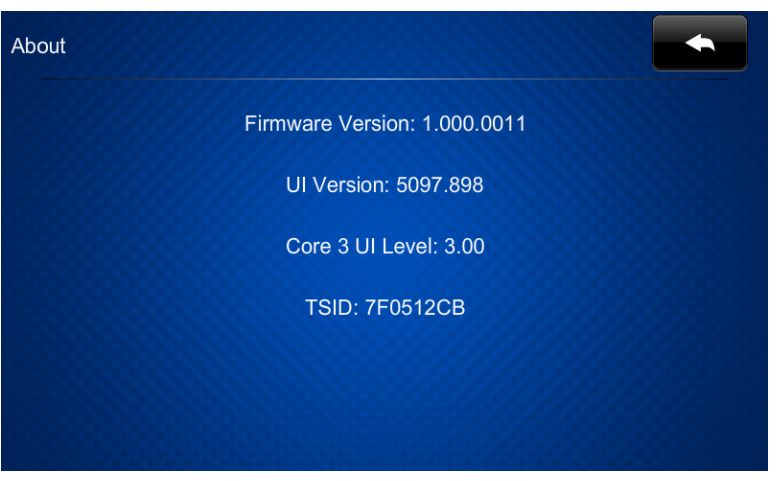

The "About" screen displays information about the touch screen, including the currently loaded firmware and operating system versions.

<span id="page-17-1"></span>Touch to return to the "TSS-752 Setup" menu.

#### **Save & Exit**

On the "TSS-752 Setup" menu, touch **Save & Exit** to save all settings, exit the setup screens and return to the main project.

This page is intentionally left blank.

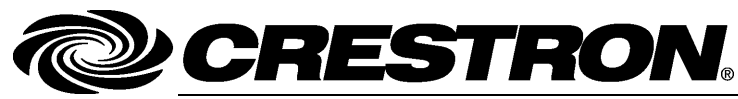

**Crestron Electronics, Inc.** 15 Volvo Drive Rockleigh, NJ 07647 Tel: 888.CRESTRON<br>Fax: 201.767.7576 www.crestron.com change without notice.

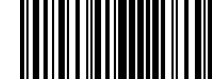

**– DOC. 7602A ) 4** Fax: 201.767.7576 Specifications subject to